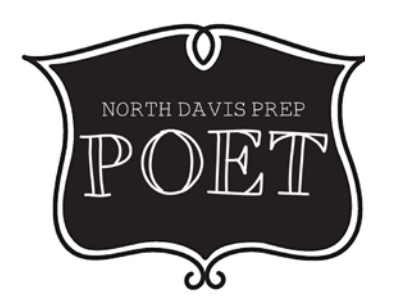

## **STEP-BY-STEP: ENTERING VOLUNTEER HOURS IN YOUR PORTAL**

*PLEASE NOTE:* Before you can log volunteer hours, you will need to complete the volunteer application:<https://apps.raptortech.com/Apply/NDgyOmVuLVVT>

- 1) Login to your volunteer portal:
	- <https://apps.raptortech.com/Volunteer/Login/NDgyOlZvbHVudGVlcjplbi1VUw%3d%3d>
- 2) At the top of the screen you'll see four tabs:
	- a. Hours, Events, Community, and Preferences
		- b. Choose **Hours**
- 3) On the right side, click the light blue button **+ Add Hours**
	- a. Here you'll be able to enter in your hours:
		- **Past Event**: Event Not listed Here
		- **Building**: North Davis Preparatory Academy
		- **Function**: Volunteer
		- **Start Date/Time**: click the calendar icon to choose start date and clock icon to select start time for volunteering.
		- **End Date/Time**: click the calendar icon to choose end date and clock icon to select end time for volunteering.
		- **Organization**: none
		- **Notes**: *Optional*.
- 4) Manually enter one of these per day of volunteering, beginning from the current school year's volunteer period (begins July 1 each year) to the date of when your volunteer application was created to get "caught up."
- 5) If you do 'at home' volunteering, you can login to your Raptor portal at home and manually enter in your hours.
- 6) **For families who have 50+ hours to back log, please use the following steps to bulk log your volunteer hours:**
	- a. Follow numbers 1 through 3 above.
	- b. At step 4, for **Start Date/Time**, enter in your beginning date and time then divide your hours into days.

*For example; If you have 150 hours, divided by 24 hours per day = 6 days and 6 hrs. You would enter Start Date/Time; 10/02/2017 12:00AM to End Date/Time; 10/08/2017 6:00AM to total 150 hours.* 

If you need assistance with this please email the POET Volunteer Coordinator, Tierra, at [tmcgonegal@northdavisprep.org;](mailto:tmcgonegal@northdavisprep.org) she'll be more than happy to help you!